## **COURSE SELECTION FOR STUDENTS IN GRADES 9-12**

1. Go to **[www.yrdsb.ca](http://www.yrdsb.ca/)**. Click on the **"My Pathway Planner**" button.

You can also find the **"My Pathway Planner"** button on any school website.

- 2. Login using your YRDSB username and password.
- 3. Using the navigation menu on the left side of your screen, select **"High School"** to see your "**Official High School Plan"**.
- 4. Review the courses in the previous and current year columns. In the next grade column of your planner, click **+ [Course]**.

- 5. Review the courses in the subject discipline, and then click **"Add Course"** when you find the course you want.
- 6. The **Graduation Indicator** will help you keep track of your progress towards graduation. Click "**View Progress"** for a list of specific graduation requirements.

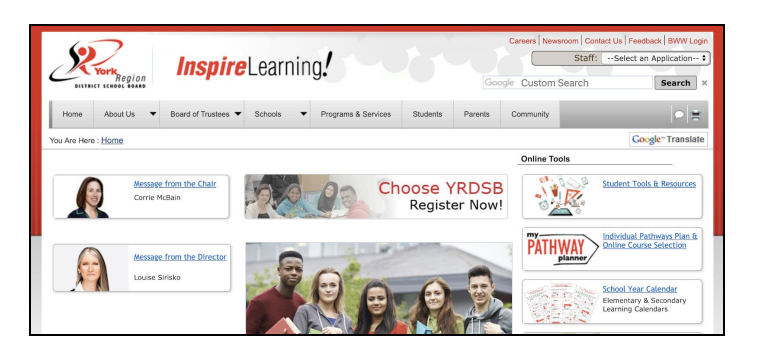

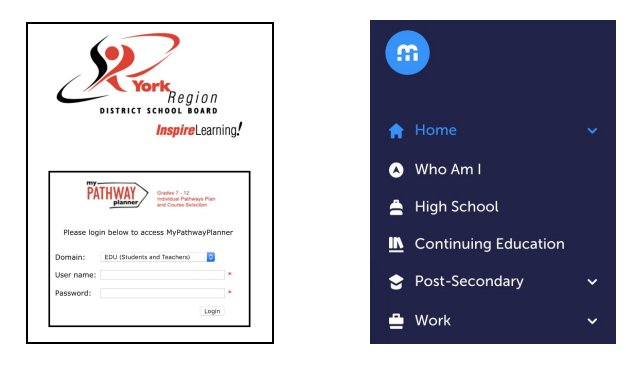

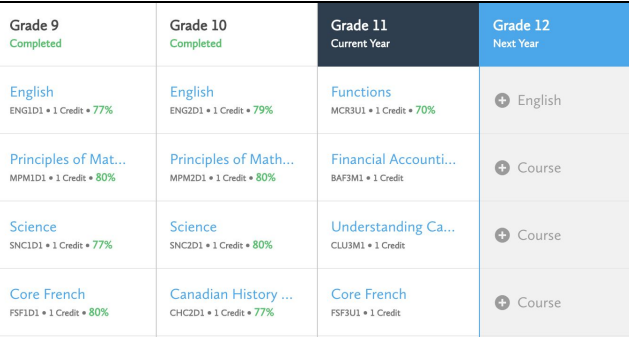

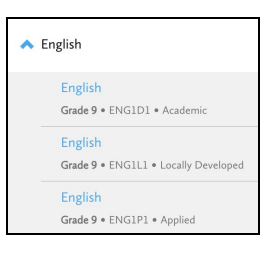

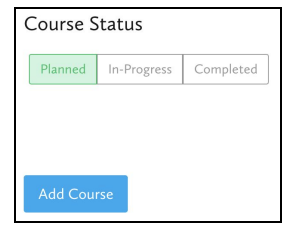

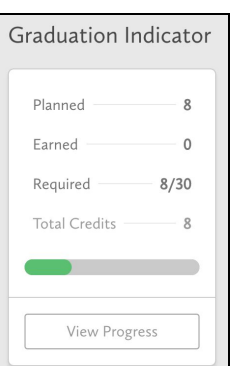

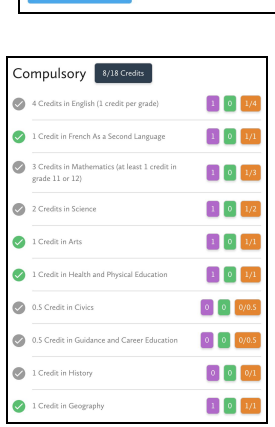

- 7. When you are ready to submit your course selections, click the blue **"Review Course Selections"** button. Please know that you will not be able to modify your course selections once submitted.
- 8. If you plan on taking a summer school course, you would add a "comment to Guidance". Some schools may request that you indicate your summer school intention using a Google Form link which will be found on your planner. **This does not register you for summer school.**
- 9. If you are not attending a YRDSB school next year, click on the **"Not returning next year?"** button at the top of your **High School Progress** box. Select the option that best suits your pathway, then press **"Confirm"**.
- 10.Once you have carefully reviewed the **Details** page to ensure that you are meeting the requirements for the courses you have selected and that the courses which appear are correct, click on **"Submit Course Selections"**. **This will be available from February 11th until February 22nd.**
- 11.After submitting your course selections, click on the **"Print Sign-Off Sheet"** button. (You can also access the sign-off sheet from the **High School** planner. If it doesn't show after you have clicked the **"Print Sign-Off Sheet"** button, check the pop-up blocker settings for your browser.)
- 12.Return a signed copy of your **Course Selection Sign-Off Sheet** to your homeroom teacher or the Guidance Department by **February 27th**.

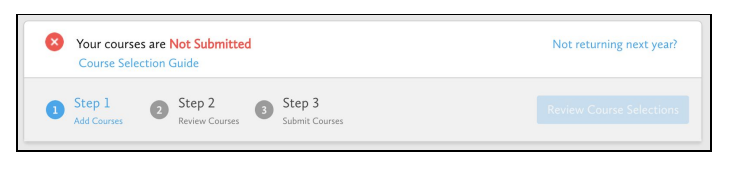

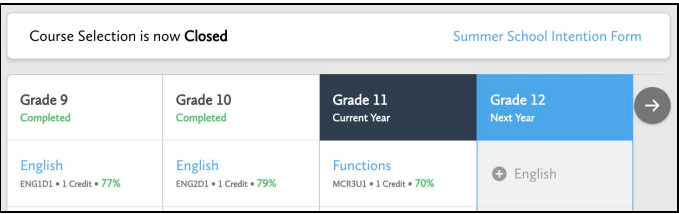

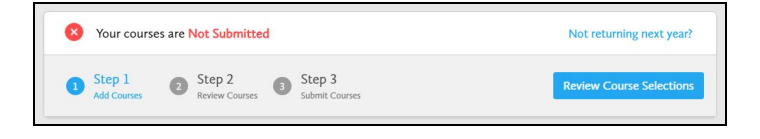

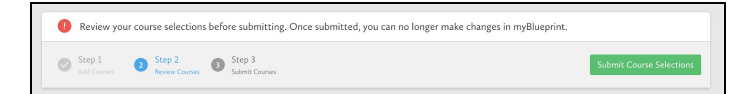

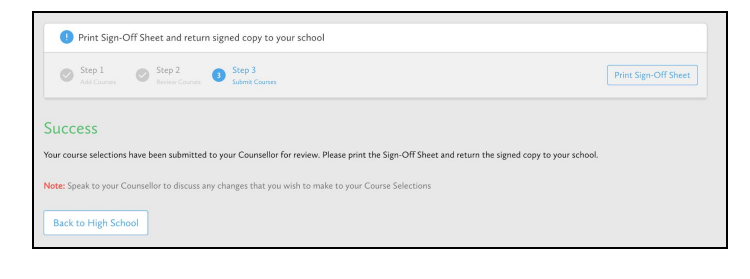

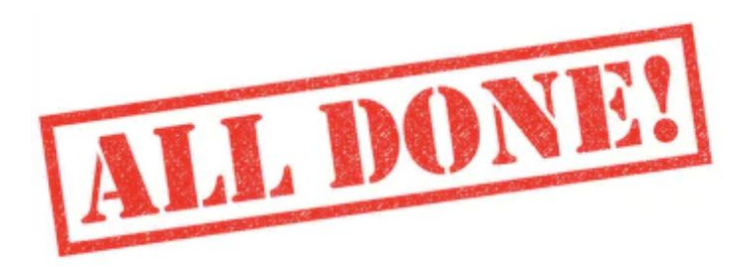